## レッスン予定の確認・欠席

※必ず欠席の場合はこちらの操作をお願いいたします。 欠席を操作をしないと振替が取れない可能性があります。

レッスン予定の確認・欠席

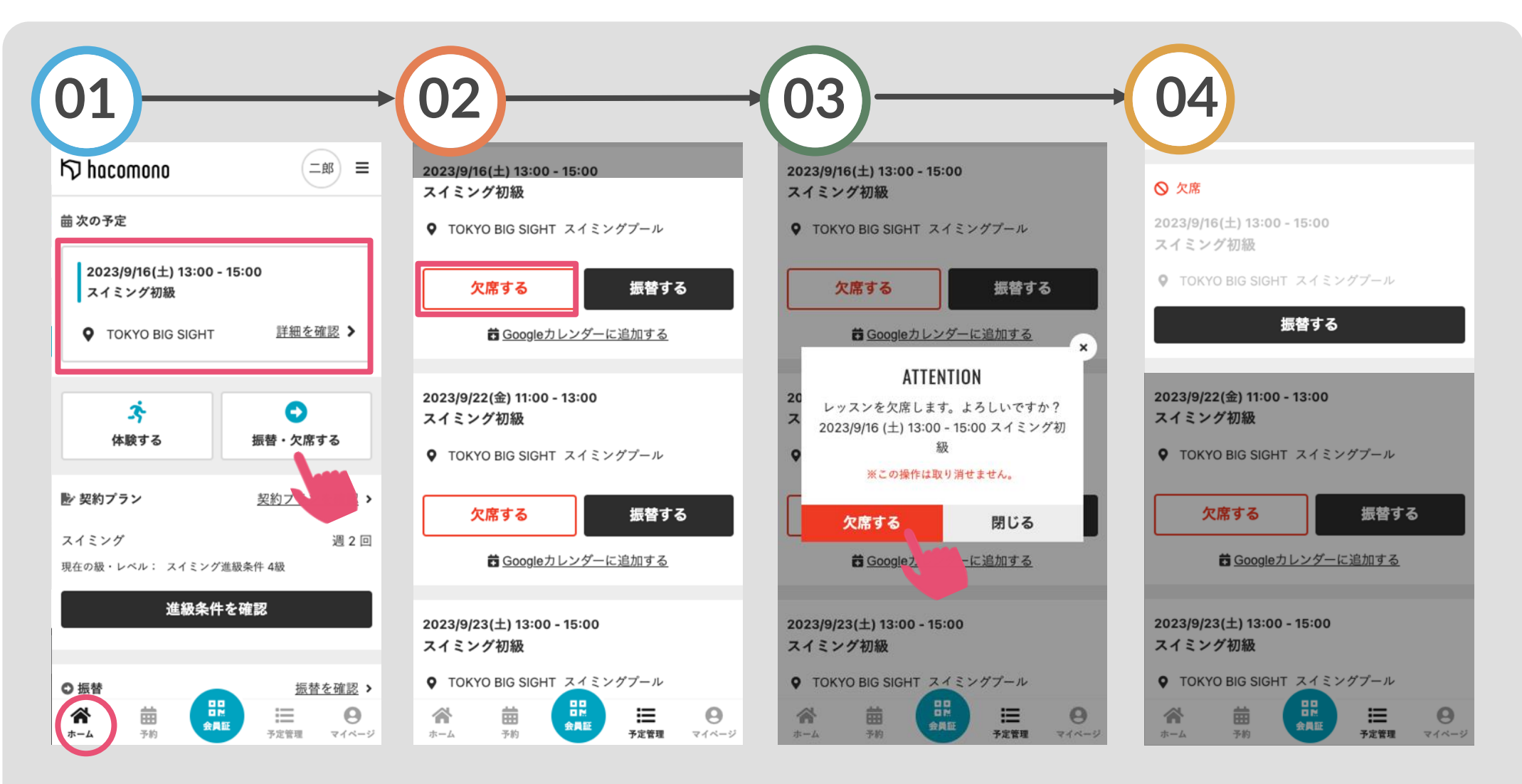

ホームをタップすると、次回 の予定を確認できます 欠席する場合「振替・欠席す る」をタップ

対象のレッスンの「欠席する」を タップする ※欠席と振替を同時に行う場合「 振替する」より可能です

「欠席する」をタップ 欠席手続きが完了します

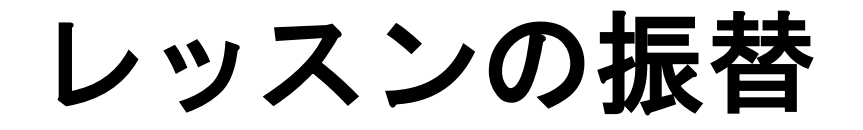

レッスンの振替

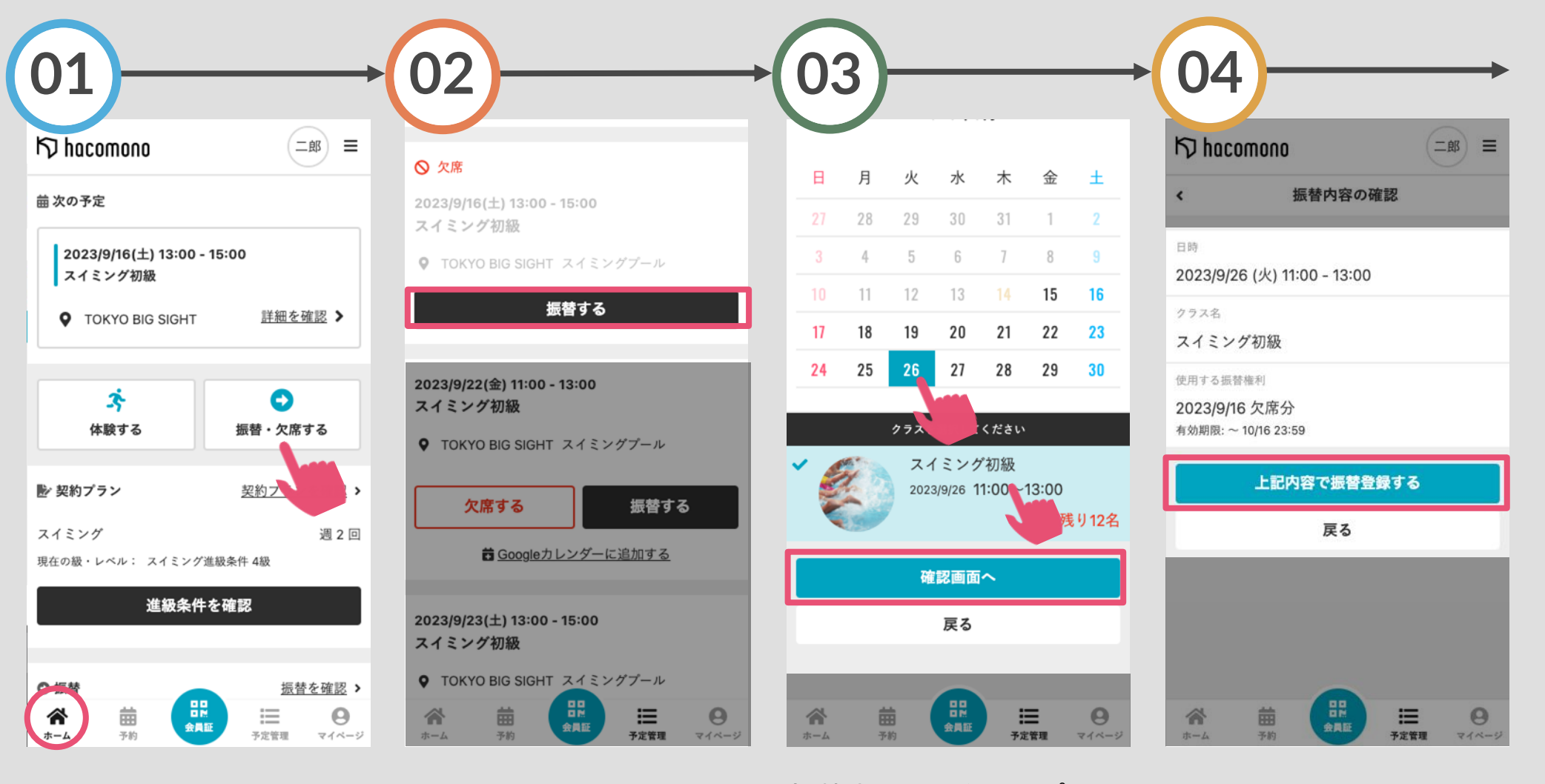

「振替・欠席する」をタップ

「振替する」をタップ 振替する日付をタップし、 受講するレッスンを選択のう え「確認画面へ」をタップ

内容を確認し「上記内容で 振替登録する」をタップ

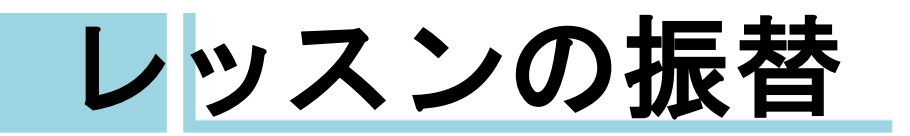

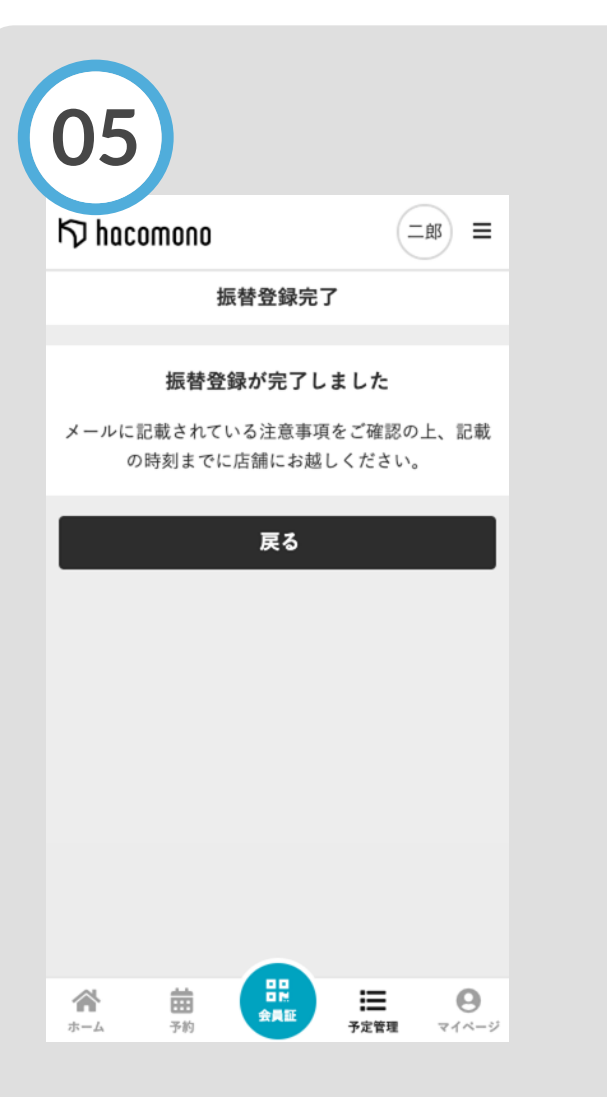

## 振替手続き完了です

## 級・レベルの確認

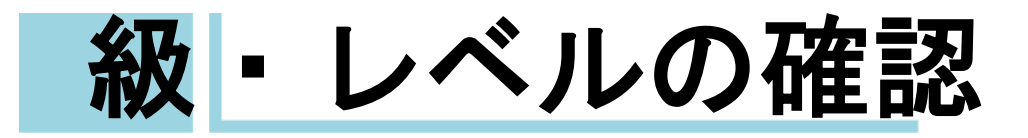

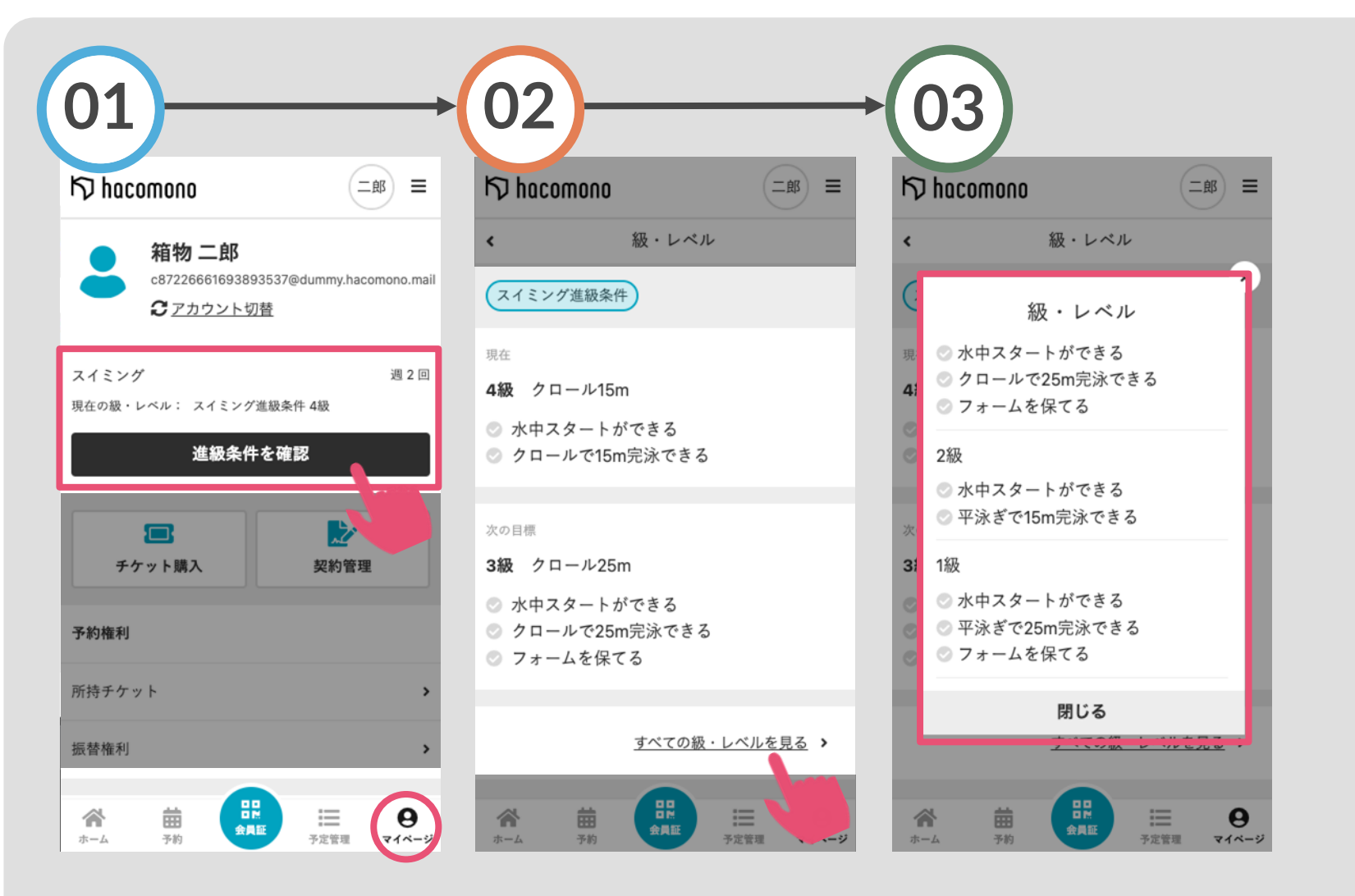

マイページ上に現在の級・ レベルが表示されます 「進級条件を確認」をタッ

進級条件の詳細を確認できます 「すべての級・レベルを見る」を タップ

そのほかの級の進級条件を確認 できます

プ